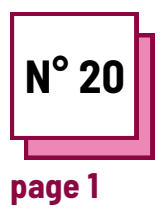

# **ZOOM**

**Se référer aux FICHES PRATIQUES n° :**

**Utiliser les ressources de la boite à outils ZOOM**

### **Exercices**

**Apprenez à utiliser Zoom pour les cours.**

**À l'aide des instructions, les enseignants apprendront et pratiqueront différentes fonctions de Zoom :**

- le premier exercice concerne la création de salles de repos pour permettre aux élèves de travailler en petits groupes
- le deuxième exercice porte sur le partage de l'écran pour utiliser le tableau blanc avec les élèves
- le troisième exercice concerne le partage d'écran et la prise de notes sur le document partagé.

#### **N'oubliez pas de :**

- de vous inscrire sur Zoom et de créer votre compte ou de vous connecter à votre compte
- de disposer d'un PC et d'utiliser Zoom sur le PC pour la mise en pratique, il est préférable d'utiliser un autre appareil (peut aussi être un smartphone) pour rejoindre la réunion et voir comment vos élèves verront l'écran lorsque vous mettrez en pratique ce que vous apprenez maintenant.

#### **Ex 1 : Comment créer des salles de repos**

- 1. Pour vérifier si les salles de réunion sont autorisées, allez sur Zoom.us et connectez-vous à votre compte.
- 2. Cliquez ensuite sur "My Account", puis sur "settings", cliquez sur "in meeting advanced" et autorisez les salles de réunion.
- Maintenant, vous avez activé les 3. salles de réunion et vous pouvez commencer une réunion sur Zoom.

4. Démarrez une nouvelle réunion. Cliquez sur le bouton suivant pour créer les salles de réunion.

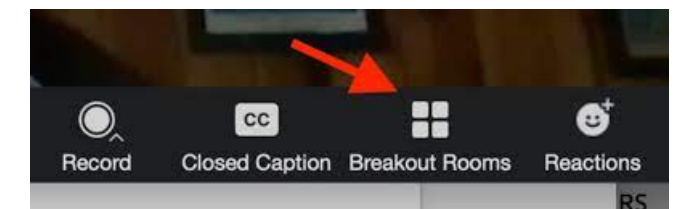

Après avoir cliqué sur le bouton "Breakout Room", il vous sera demandé combien de participants vous souhaitez placer dans chaque salle. En cliquant sur "manuellement", vous pouvez décider de sélectionner qui doit aller dans quelle salle ou en cliquant sur "automatiquement", Zoom les répartira. Cliquez ensuite sur "Créer des salles de réunion".

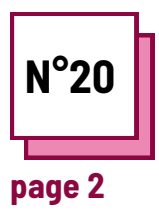

## **ZOOM**

**Se référer aux FICHES PRATIQUES n° :**

**Utiliser les ressources de la boite à outils ZOOM**

## **Exercices**

**Ex 2 : Comment utiliser le tableau blanc sur Zoom**

Pour apprendre à utiliser le tableau blanc sur Zoom, vous devez commencer une nouvelle réunion, puis cliquer sur le bouton "Partager l'écran".

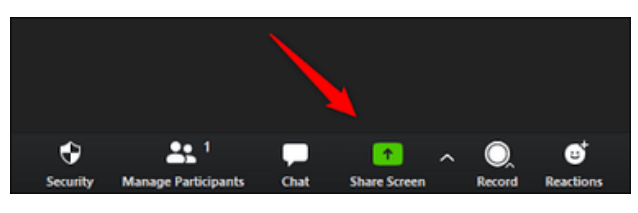

Cliquez ensuite sur "tableau blanc" et un tableau blanc apparaîtra à l'écran. Tous les participants pourront voir le tableau et écrire dessus.

Dans ce tableau blanc, vous pouvez écrire un texte en cliquant sur le bouton "Texte" ou dessiner en cliquant sur le bouton "Dessiner", mais aussi effacer ce que vous avez dessiné en cliquant sur le bouton "Gomme".

Et en utilisant le bouton "Format", vous pouvez changer la couleur du texte ou le format.

Whiteboard est utile pour organiser des séances de brainstorming avec les élèves, pour leur montrer comment dessiner une image ou épeler un mot, et pour toutes les autres utilisations de type tableau blanc en classe.

**Ex 3 : prendre des notes sur un document partagé sur Zoom**

Pour apprendre à prendre des notes sur un document partagé à l'aide de Zoom, vous devez commencer une nouvelle réunion, puis cliquer sur le bouton "Écran partagé" et sélectionner le document que vous souhaitez afficher sur votre écran partagé.

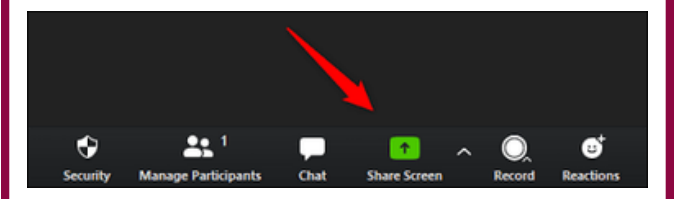

Votre fichier sera alors visible par tous et une barre apparaîtra sur votre écran avec différents boutons, dont l'un s'appelle "Annoter" et en appuyant dessus, vous pourrez écrire sur le fichier partagé.

Ce bouton est utile pour souligner les phrases que vous jugez les plus importantes afin que les participants puissent également les repérer facilement ou faire des dessins sur le fichier partagé.